## **How to download and transfer MontanaLibrary2Go Audiobooks and eBooks using the Libby App**

## **Set up the LIBBY APP…**

**LIBBY is available for Android, IOS (iPhone/iPad/iPod touch) and Windows 10 devices**

- 1. Go to your App store (Google Play Store/Apple App Store …).
- 2. Use the search function to find Libby. Download and install the Libby App.
- 3. **Open** the Libby App and touch read welcome message.
- 4. Answer the first question "Do you have a library card?" by touching **YES.**
- 5. The Libby App will give you 3 choices to find your library. You may **Copy from My Other Device**, touch **I'll Search for a Library**, or touch **Yes, Guess My Library**. Click **Yes, Guess My Library.**
- 6. The Libby App will show you the closest public library based on your current location. If it is your public library, touch **This is My Library.**

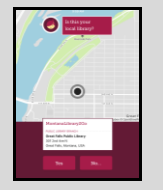

- 7. If it is not your library, touch **No, Keep Looking.**
- 8. Find your library by searching for library name, city or zip. Click **Great Falls Public Library.**

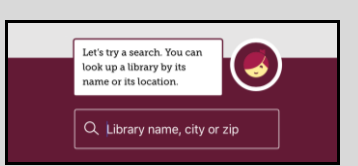

Libby, by OverDrive

OverDrive, Inc. ★★★☆ (119)

 $\bigtriangleup$ 

- 9. Type your Card Number in the text box. Click **Next** once it pulls up the library card.
- 10. Start exploring.

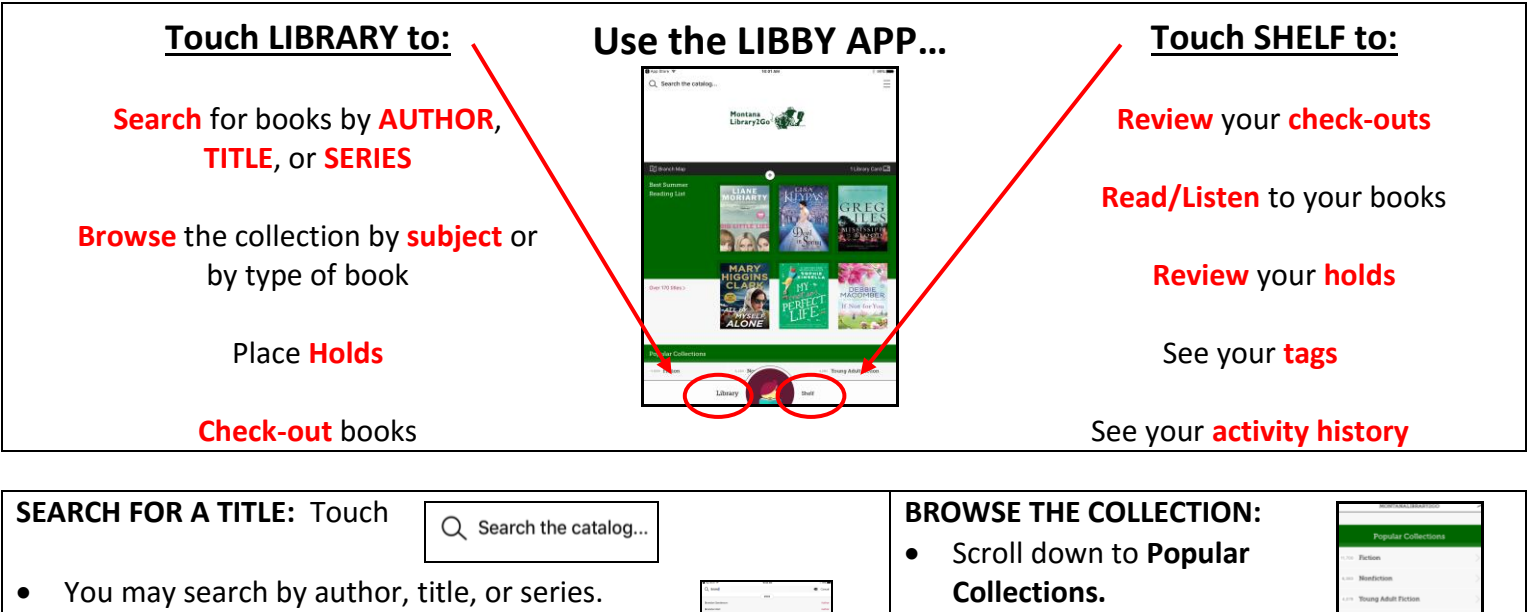

 As you start typing, LIBBY will display a list of suggestions. You may touch any of these suggestions to go directly to those results.

- Touch on any collection. • To see more options,
- touch **Explore our collections.**

## **REFINE YOUR RESULTS:**

- LIBBY will display a summary of results and then a list of the titles.
- Touch  $\overline{F}$  REFINE to set limits on this individual search.
- Touch  $\leftarrow$  **PREFERENCES** to set limits on all your searches.

*Note: To ONLY see items you can checkout immediately change availability from EVERYTHING to AVAILABLE TITLES*

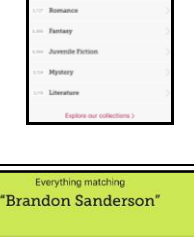

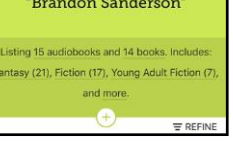

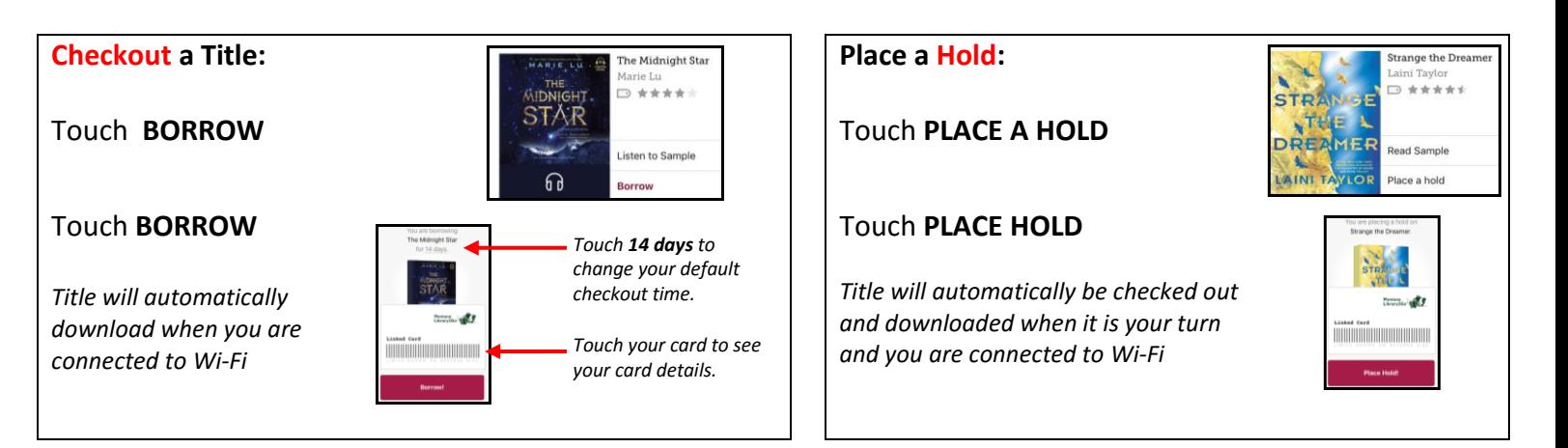

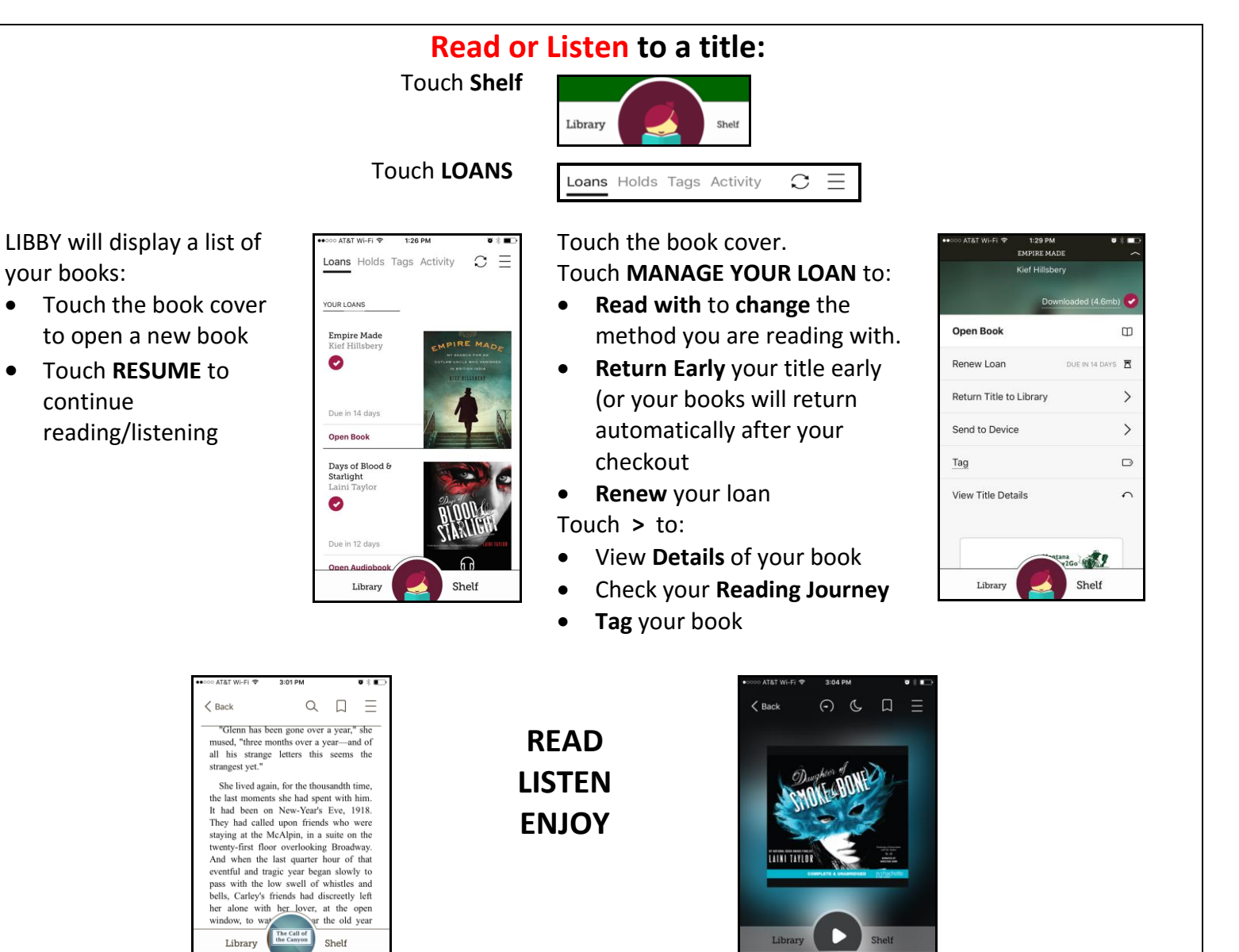

Ω

CHAPTER I

 $\circ$